## Microsoft **PowerPoint**

**How To Record Slideshow With Presenter Video** 

**Req: Microsoft Office 365 for WIndows**

## **STEPS**

- **1. Open the .ppt file to be recorded.**
- **2. At Menu Bar, click at Slideshow > Record Slide Show > (the recording window should look like below).**
- **3. Click RECORD once ready.**
- 4. Once completed, click STOP and then Exit Recording Menu.
- **5. Save file at File > Save**
- **6. Export file as Video file at File > Export > Create a Video (choose Full HD 1080p) > Create Video >> Save as type MPEG-4**
- **7. Rename Video file as Title-presentername.mp4**

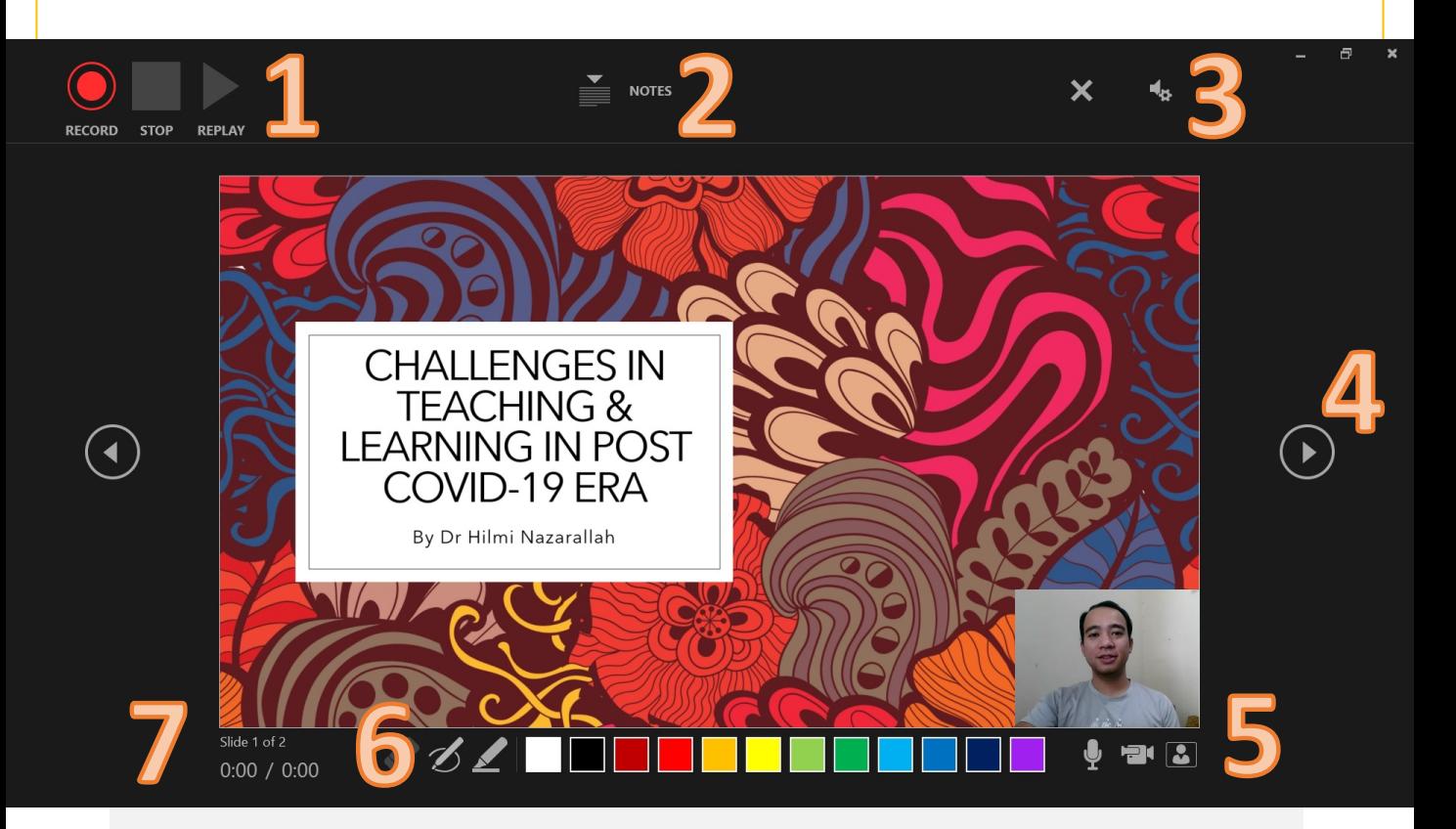

## **LEGENDS**

- **1. Recording Menu (RECORD, STOP, REPLAY)**
- **2. Notes Menu (to add on notes to slide)**
- **3. Additional Recording Menu (CLEAR RECORDING, MIC AND CAMERA SELECT)**
- **4. Slide Navigation**
- **5. MIC, Camera and Preview Toggle (To be turned on for recording)**
- **6. Pen and Highlighter Menu**
- **7. Slide Timeline (ensure that total slide time is within allocated time)**